# TR-069 Impostazioni sulla serie SPA100 J.

# **Obiettivo**

Il report tecnico 069 (TR-069) consente di stabilire un server di configurazione automatica (ACS). I provider di servizi Internet (ISP) utilizzano un ACS per configurare automaticamente i dispositivi in remoto. Questa funzionalità consente ai provider di servizi e agli utenti di configurare il dispositivo in modalità remota senza l'intervento dell'utente. Tramite TR-069, i terminali possono entrare in contatto con i server di configurazione automatica e stabilire una connessione. Questo articolo spiega come configurare le impostazioni TR-069 sull'adattatore per telefono analogico (ATA) serie SPA100.

#### Dispositivi interessati

·Serie SPA100

### Versione del software

 $\cdot$ v1.10

## Configurazione TR-069

Passaggio 1. Accedere all'utility di configurazione Web e scegliere Amministrazione > Gestione > TR-069. Viene visualizzata la pagina TR-069:

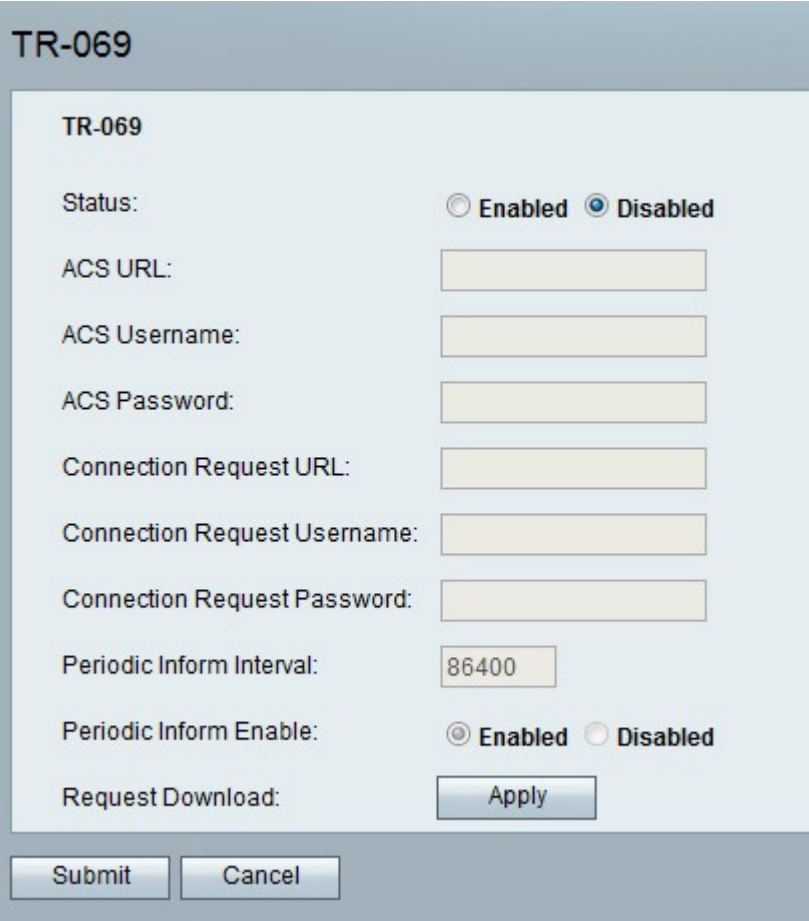

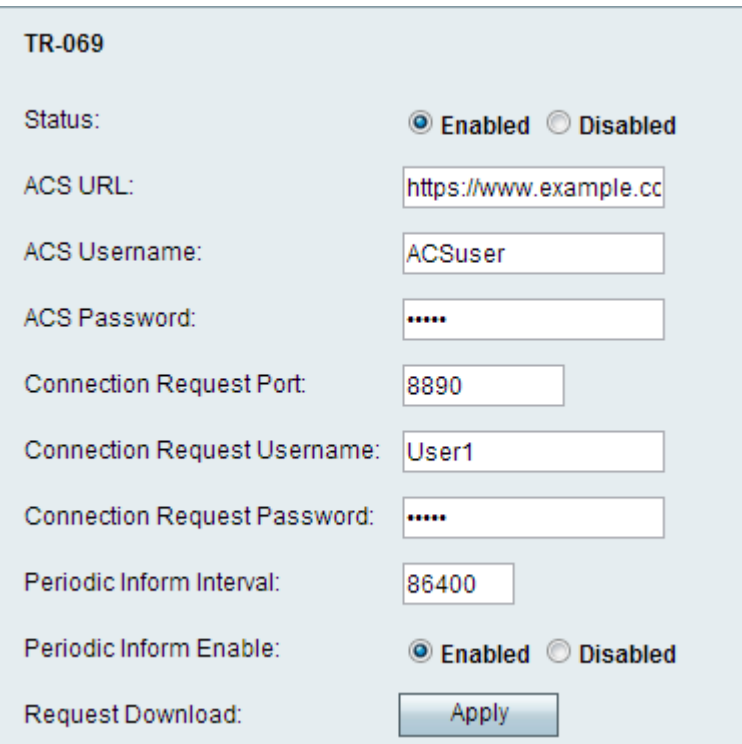

Passaggio 2. Fare clic sul pulsante di scelta Abilitato per abilitare TR-069 sulla periferica nel campo Stato.

Passaggio 3. Nel campo URL ACS, immettere l'URL ACS fornito dall'ISP nel formato protocollo://host:porta/percorso.

·Protocollo: http o https. Immettere http o https nel campo URL ACS fornito dall'ISP.

·Host: nome di dominio completo (FQDN) o indirizzo IP, ad esempio www.example.com.

·Porta: facoltativa e fornita dall'ISP.

·Percorso: fornito dall'ISP.

Passaggio 4. Nel campo Nome utente ACS, immettere il nome utente ACS fornito dall'ISP.

Passaggio 5. Nel campo Password ACS, immettere la password associata al nome utente.

Nota: L'utility di configurazione immette automaticamente le informazioni nel campo URL richiesta di connessione in modo che non sia necessario immetterle manualmente.

Passaggio 6. Inserire il nome utente della richiesta di connessione per l'ACS per avviare la connessione nel campo Nome utente richiesta di connessione. Funge da nome utente per ACS quando viene avviata una connessione e all'utente vengono richieste credenziali di sicurezza.

Passaggio 7. Immettere la password della richiesta di connessione per ACS nel campo Password richiesta di connessione. Funge da password per ACS quando viene avviata una connessione e all'utente vengono richieste credenziali di sicurezza.

Passaggio 8. Nel campo Intervallo informazioni periodiche, immettere il tempo in secondi che deve intercorrere tra la riconnessione dei dati ad ACS.

Passaggio 9. Fare clic sul pulsante di opzione Abilitato nel campo Abilita informazione periodica per abilitare l'opzione Informare periodicamente l'utente sulla configurazione della connessione oppure fare clic sul pulsante di opzione Disabilitato per disabilitarla.

Passaggio 10. (Facoltativo) Fare clic sul pulsante Applica nel campo Scarica richiesta per fare in modo che i dati richiedano agli ACS il download della RPC.

Passaggio 11. Fare clic su Sottometti per applicare le modifiche o su Annulla per annullarle.